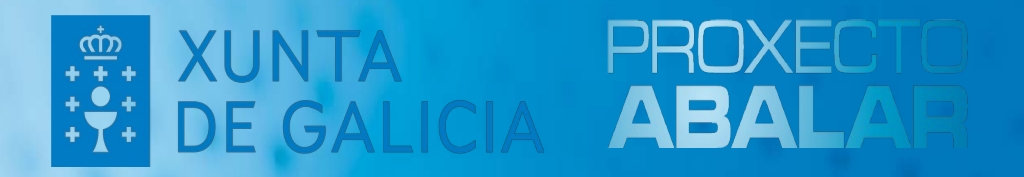

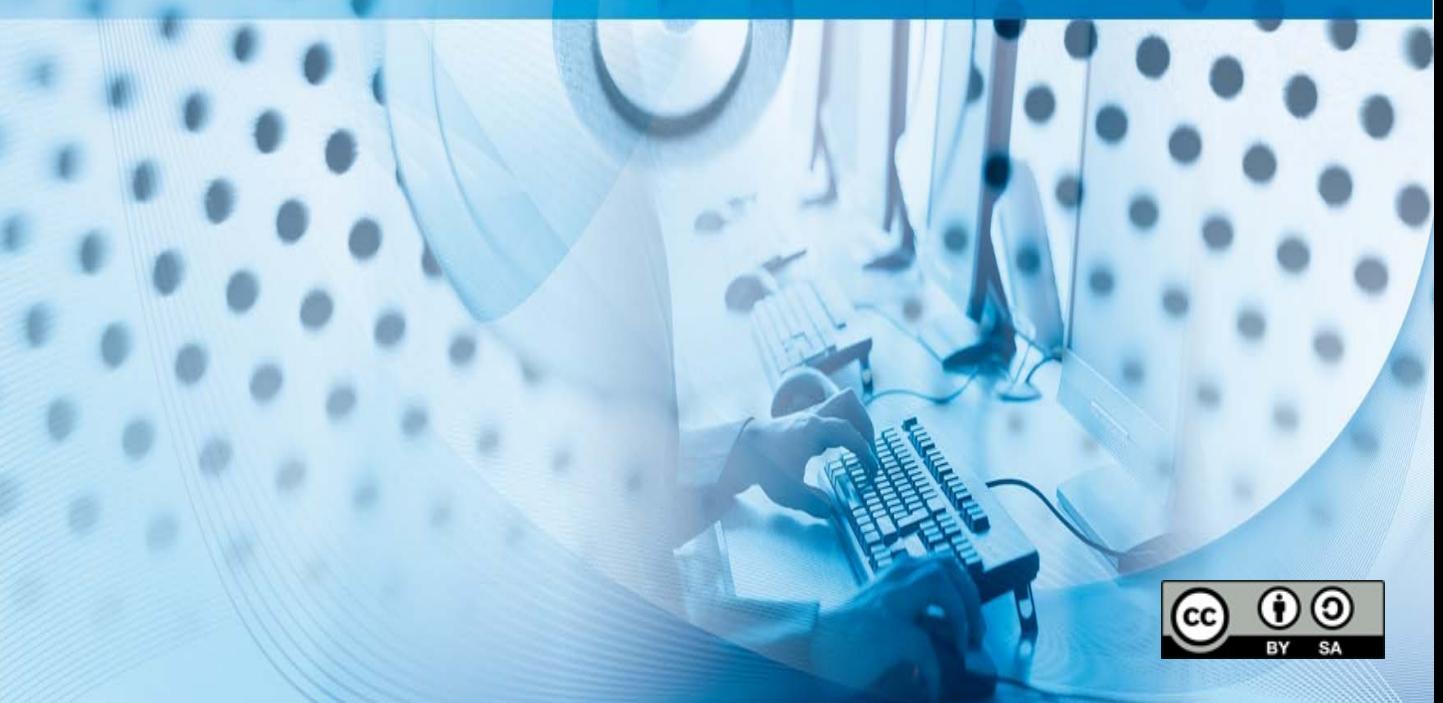

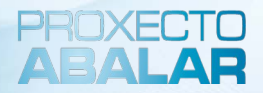

#### **ÍNDICE**

1.Introducción 2.Instalación equipos BIOS 3.Instalación equipos UEFI

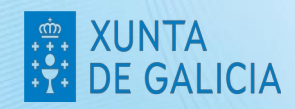

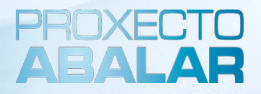

#### **Introducción**

Este manual, trata de simplificar a explicación da instalación da maqueta libre Abalinux 11.1. Para instalacións completas ou personalizadas, pregase recurrir ó manual xenérico.

#### **Importante!**

Antes de instalar a maqueta, hai que ter presente en que equipo a imos instalar. Pode ser **BIOS** ou **UEFI.**

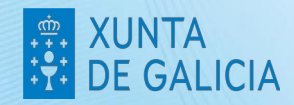

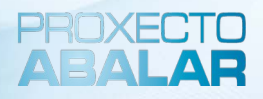

#### **Instalación equipos BIOS**

#### **Aviso**

Os equipos **Acer Travelmate P259-G2-M** con discos "nvme" teranse que instalar seguindo as instruccións de "**Instalación avanzada**"

- 1. Acender o computador coa opción de arranque dende USB de primeira opción.
- 2. Executar a aplicación de instalación do sistema, que se encontra en: **Aplicativos > Sistema > Instalador de Snapshot-live**.
- 3. Seleccionar "**Instalación simple**".

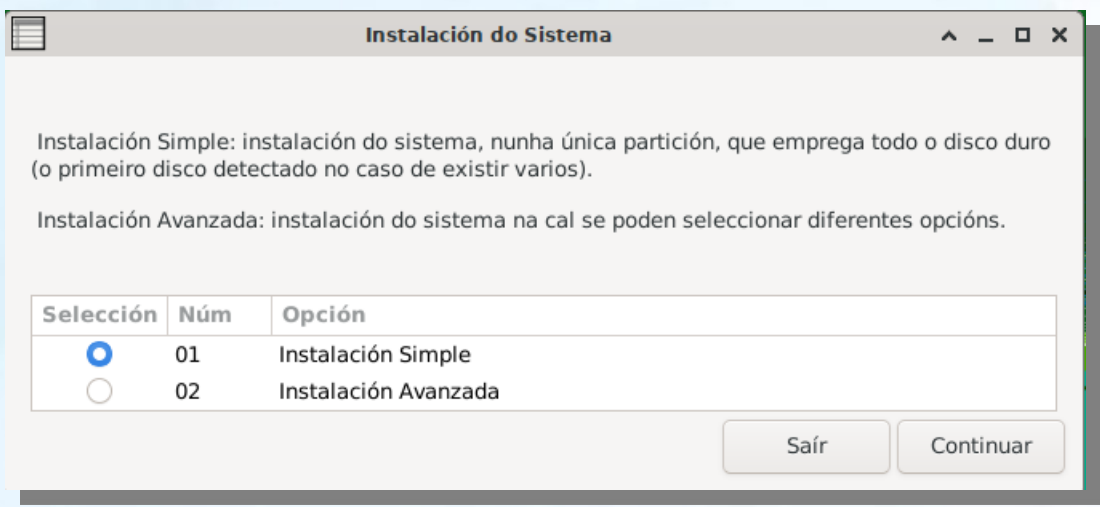

4. Mostrase un resumo da instalación, e hai que pulsar "**Proceder coa instalación**"

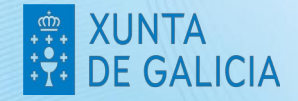

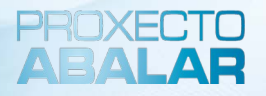

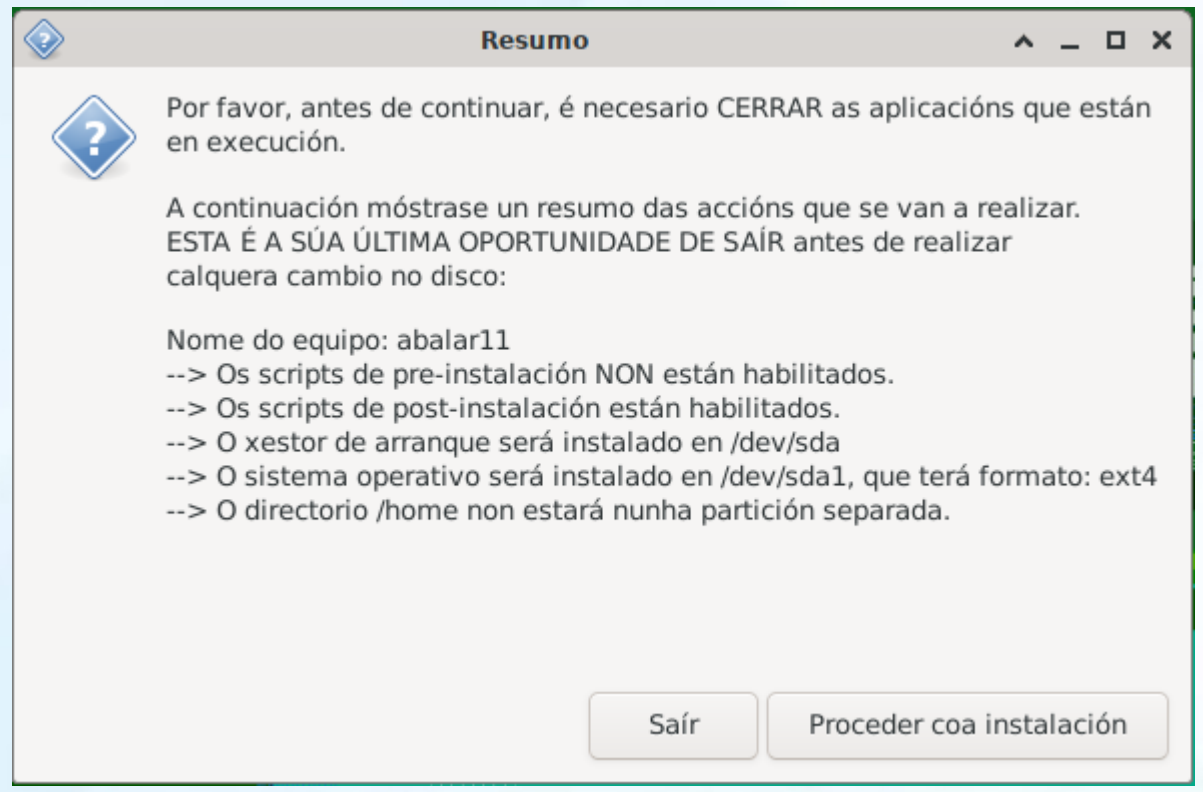

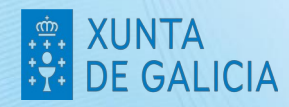

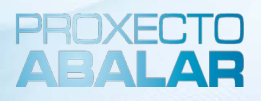

#### **Instalación equipos UEFI**

Nos equipos UEFI, a instalación, é un pouco mais laboriosa, pero seguindo os pasos é igualmente sinxela.

1. Accender o computador coa opción de arranque dende USB na primeira opción.

2. Executar a aplicación de instalación do sistema, que se encontra en **Aplicativos > Sistema > Instalador de Snapsot-Live**.

3. Aparecerá unha mensaxe indicando que se atopou unha partición EFI, prememos en continuar.

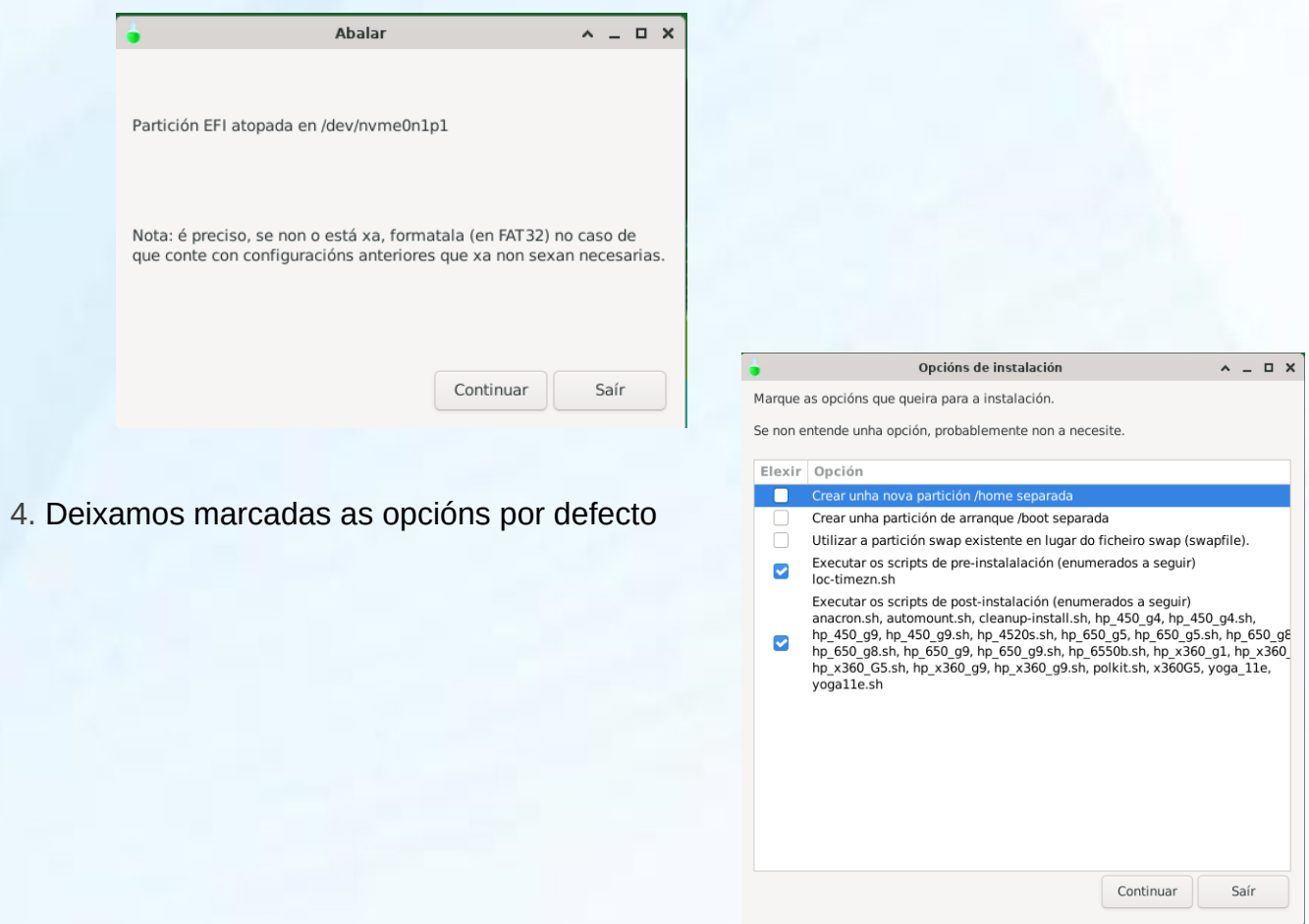

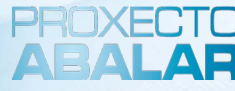

#### 5. Executamos Gparted

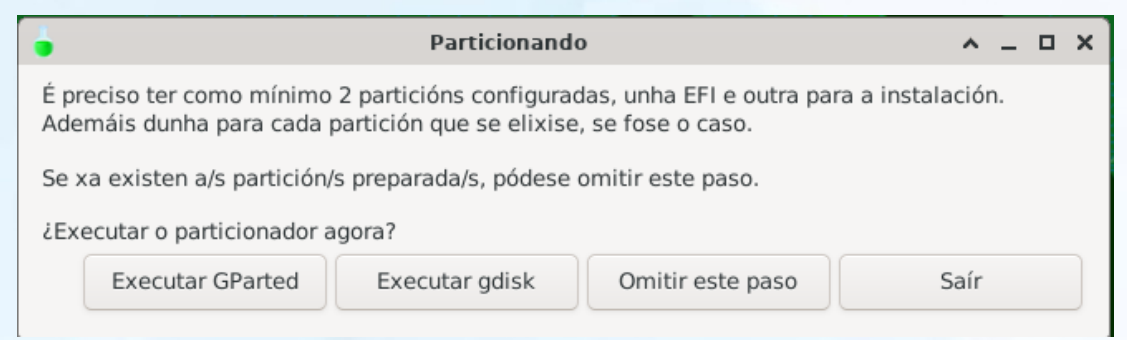

6. Podemonos atopar con dúas casuísticas. Que a computadora xa tivese particións feitas ou que non.

7. Se o equipo xa ten particións configuradas, hainas que eliminar

# **Importante:** Se unha partición está configurada con LVM. Antes de eliminala, é preciso desactivar dita configuración. Facendo clic co botón dereito, e seleccionando "Desactivar"

8. Para eliminar as particións, clic co botón dereito sobre a partición, e seleccionar "Eliminar".

9.Aplicar cambios

10.Crear as novas particións. Faremos clic co botón dereito do rato, no espacio "sen asignar". Hai que crear unha partición **EFI** de **512MB** con formato **FAT32**, e outra partición para o sistema que ocupará o resto do espacio dispoñible en disco, con formato **EXT4**.

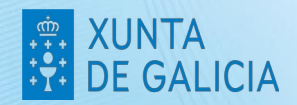

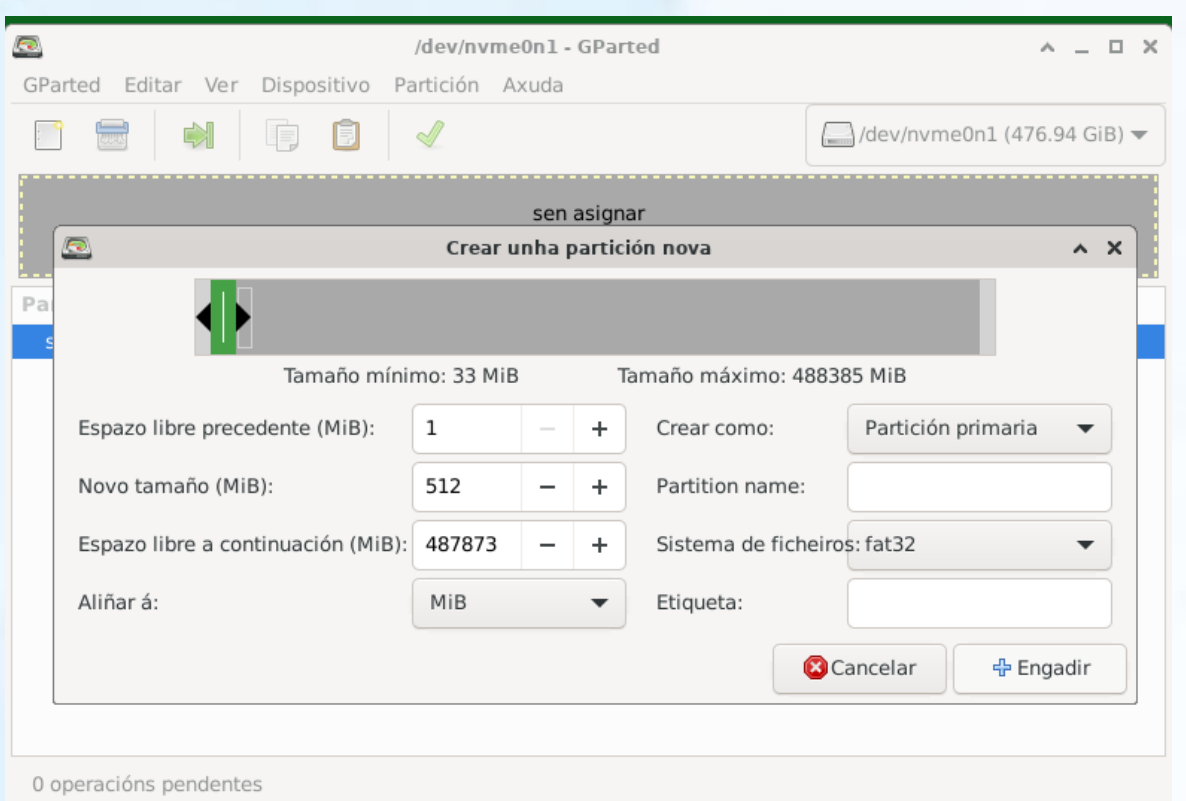

11.Tras a creación das particións, "Aplicar cambios", a continuación. Teremos que xestionar as marcas

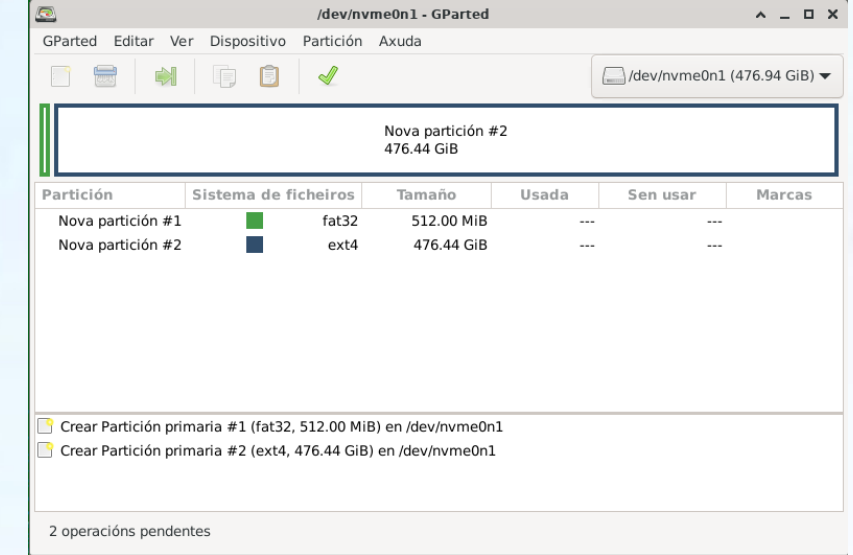

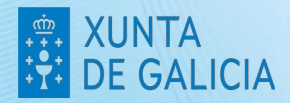

PROXECT

12. Faremos clic co botón dereito sobre a partición **UEFI** e, "Xestionar Marcas", seleccionaremos "boot", marcarase automáticamente tamén "esp".

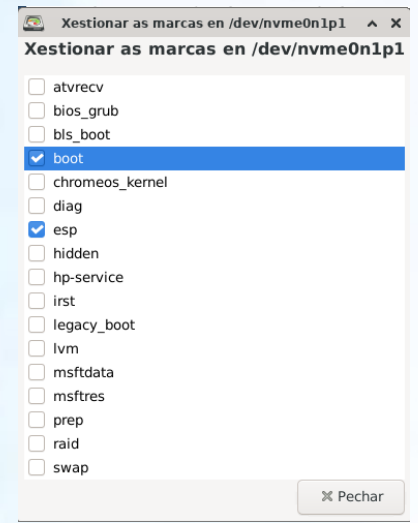

13. Pechamos Gparted, e continuamos ca instalación, Sairá unha ventaniña, para seleccionar a partición para instalar o sistema operativo. Seleccionamos a única que aparece e a continuación tipo de sistema de arquivos seleccionamos **EXT4**.

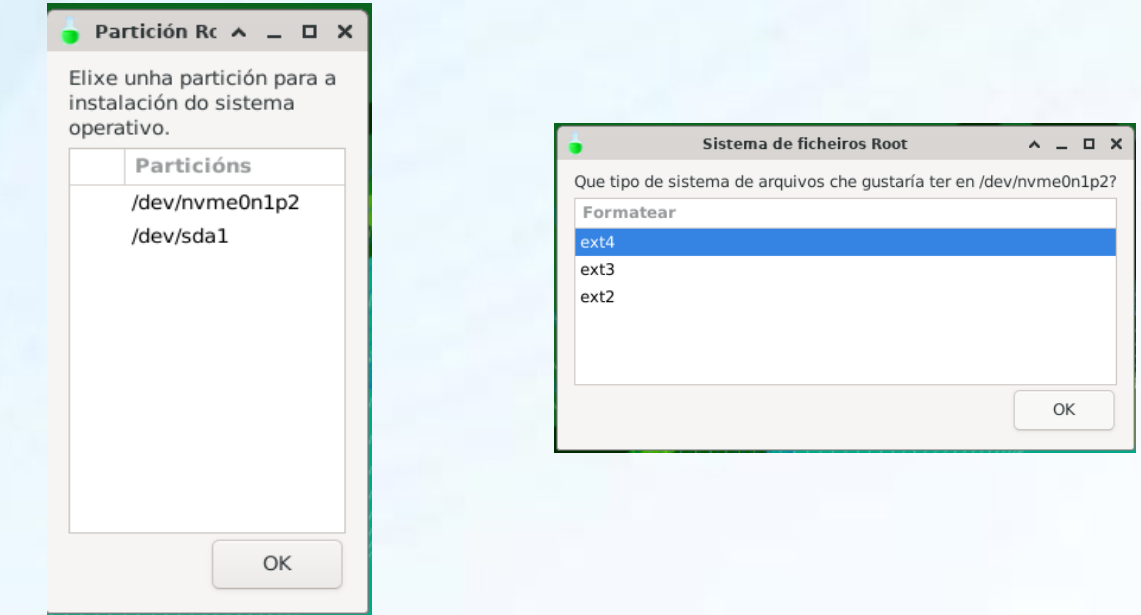

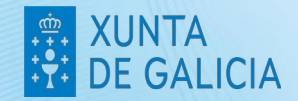

#### 14. Mostrarase o resumo da instalación. Seleccionamos "Proceder coa Instalación"

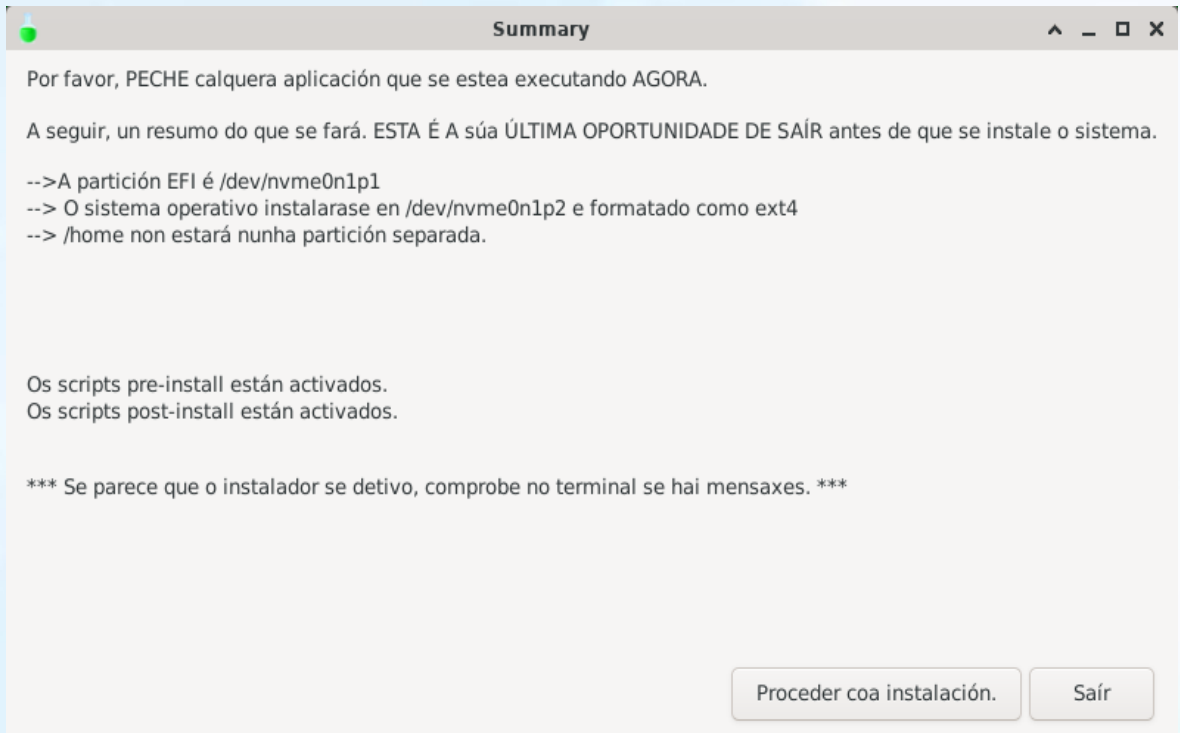

- 15. A continuación, sairanos configurar área xeográfica, configurar fuso horario, e configurar locais todos estes elementos pódense deixar por defecto.
- 16. Comeza proceso de instalación, e non é preciso configurar nada máis ata que remate a instalación.

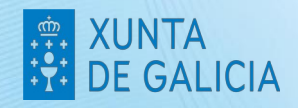

# XUNTA<br>DE GALICIA  $\begin{array}{c}\n\oplus \\
+\circ \\
+\circ \\
+\circ \\
+\circ\n\end{array}$

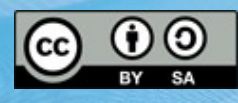